## ソリットナカノWebオーダーシステム 利用方法

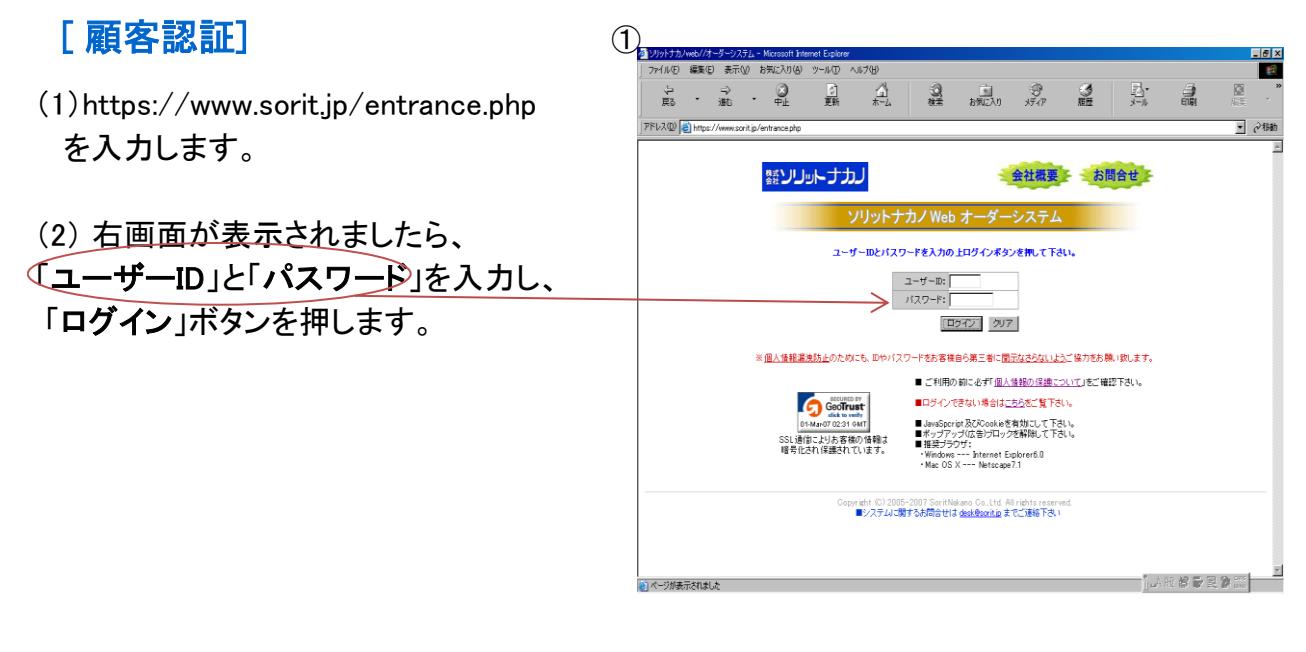

(3) 画面に「セキュリティの警告」が出ますので、

![](_page_0_Figure_3.jpeg)

 注) 在庫確認により該当商品の一覧表示に 時間がかかる場合があります。

(6)

選定した商品の機種一覧が表示されます。 表示順序は、右上のマドに表示されています 最初に表示されるのは「登録順」です 4)

「登録」右横の▼を押すと 「登録・メーカー・型式・価格」が 表示されます。

(「降順)右積の▼を押すと「降順・昇」 表示されます。

各項目を選んで押し、一番右側の▼ 押しますと、ご希望の順序で表示され

![](_page_1_Picture_109.jpeg)

(7) 選定した商品の該当件数が左上に表示されます。

1ページ15件を表示します。選定商品が15件以上の場合は、中央下段に「次の〇件」の 「次の〇件」のボタンが出ますので、「次の〇件」のボタンを押すと 次ページを表示します。

- (8) 前の画面に戻る場合は「商品分類一覧へ」を押します。 品を選択後、続けて他の商品選択の途中に、今まで選択した商品内容を 確認したい場合は、「見積伝票表示」を押して選択した商品の内容確認ができます。
- (9) 「ご利用ガイド」は配送料金の目安、及びお支払い方法を明記しています。
- (10) 「メーカーサイト一覧」は商品詳細を確認する場合に、該当のメーカー名を 押していただければ該当メーカーのホームページに入れます。
- 注) 前のページに戻る場合、最上段の「戻る」を押して戻らないようにして下さい。

## 「発注の仕方 !… 発注は見積伝票を表示させてから行います

(11) 商品型式一覧画面よりご希望機種を選び、右側の「数量」の空欄に購入数量を 記入します。数字を入力後、その右側の「選択」〇を押してください。 数量は半角数字で入力してください。

![](_page_2_Figure_0.jpeg)

## 注)この時点では、まだ商品発注はされておりません。

(18) 発注を中止される場合は、「伝票クリア」ボタンを押して下さい。 表示された商品の発注を取り止める場合は、商品表示欄右側の「削除」欄のXを押して下さい。

![](_page_2_Picture_139.jpeg)

(21) 「発注者名」及び再度「メールアドレス」を記入頂き、 「お支払方法」(代金引換/銀行振込)を選択し、

ご注文内容を確認後、右画面の最下段の 9 200khtha/web//t-3-52374-Microsoft Internet Explic 「発注送信する」のボタンを押して下さい。

(22)

発注を中止される場合は「書込みタリア」の ボタンを 押してください。

[ 発注完了]

(23)

 右の「受付完了」画面が表示されましたら、 発注は完了いたします。

 $\overline{\Box\Box\mathbf{X}}$ -<br>お支払方法: ▼選択して下さい ▼ ※参考:ご利用ガイド<br>- ご要望欄: 住所の訂正・変更、ご要望等ございましたらこ .<br>アステさい。 Ħ  $\overline{\mathbb{E}}$ ご注文内容: ---------------------<br>合計金額 別途ご連絡 (※)代金引換払いの場合は別途代引手数料がかかります。 ー<br>ニュース配信: 6希望 C不要 第注送信する 書込みクリア 戻る Copyright (C) 2005-2007 SoritNakano Co.,Ltd. All rights reserved<br>■システムに閲するお問合せは <u>desk@sorit.ip</u> までご連絡下さい

## (24)

発注内容のコピーが記入されたメールアドレス宛てに 自動的に返信されます。

![](_page_3_Picture_88.jpeg)